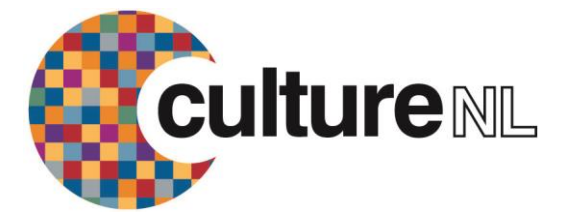

# **How to use the Zinio Android App**

The Zinio emagazine service lets you read full digital copies of selected magazines for free on your Android phone or tablet. Over 30 magazines are available covering everything from food to computers, and music to motoring. Once you download the magazine it's yours to keep – there's no need to return it.

# **GETTING STARTED**

# **A. Create an account**

- 1. Open up an Internet browser, go to the North Lanarkshire Libraries Zinio page
- [\(http://www.rbdigital.com/northlanarkshire\)](http://www.rbdigital.com/northlanarkshire/service/zinio/landing) and click on Create New Account
- 2. Enter your library barcode number and click on Next
- 3. Enter your name and email address, create a password and click on Create Account
- 4. An email confirmation will be sent for information to your account.

# **B. Select your titles & install the app**

1. At the North Lanarkshire Libraries Zinio page in your Internet browser, click on Log In, enter your email address and password and click on Log In again

- 2. Browse through the magazine covers using the page links to move forward through the collection
- or use the Title Search facility
- 3. Click on a title cover that you wish to download
- 4. Click on Checkout
- 5. A pop-up box will appear with Keep Browsing and Start Reading buttons. Click on Keep Browsing to select all the magazines that you wish to read in the app
- 6. Once you have selected all the titles you want you will need to install the Zinio for Libraries app
- 7. From the Keep Browsing pop-up box click to install the Android app
- 8. Once you have installed the app click on Open

## **USING THE APP**

## **Managing checked out magazines**

1. Titles that you have checked out will appear in the app. To read them though you will have to download them - click on the cloud icon button underneath the cover. Once they are downloaded you will be able to read them offline

2. To delete a copy/issue from your device select EDIT (usually top right of app) and use the X to delete the copy. This puts the issue back into your cloud so you can download it again if you want to go back to it.

## **Choosing new titles**

1. Anytime you wish to add new magazines to the app you have to go back to the North Lanarkshire Libraries Zinio page and checkout more titles

2. Again just keep on clicking Keep Browsing until you have selected all the new issues you want

3. If there's a title you'll want every issue of - tick the "Email me when next issue is available" box on the bottom of the Keep Browsing box and you'll receive an email with a link to checkout every issue 4. There's no need to click on anything further on the North Lanarkshire Libraries Zinio page, just open up the app and the titles will be there